#### **ORIE 3120**

## How to Access Course Resources on Github

- 1. First navigate to https://github.com/madeleineudell/orie3120-sp2020
- 2. Under the green "Clone or Download" click Download ZIP

|   | Using the Hello World guide, you'll start a branch, writ                        | e comments, and open a pull request.                       |
|---|---------------------------------------------------------------------------------|------------------------------------------------------------|
|   |                                                                                 |                                                            |
| p | madeleineudell / orie3120-sp2020                                                | © Unwatch + 5 ★ Star 3 ♀ Fook 22                           |
|   | Code () Issues 0 () Pull requests 0 () Actions () Projects 0 ()                 | Wei ID Security 🔄 Insights                                 |
| o | RE 3120 demos                                                                   |                                                            |
|   |                                                                                 | ⊙ 0 releases AL 2 contributors                             |
|   | sanch: master = New pull request                                                | Create new file Upload files Find file Clene or download - |
|   | T madeleiseudel Merge branch 'matter' of giffsib.commadeleineudel/onel130-denos | Clone with HTTPS                                           |
|   | add hw7                                                                         | Use Git or checkout with SVN using the web URL             |
|   | homework add hw?                                                                | https://github.com/madeleineudell/orie31                   |
|   |                                                                                 |                                                            |
|   | recitations/Rec9 range unpacking w/ list() note added                           | Open in Desktop Download ZIP                               |

3. After downloading and extracting in your folder system, you can navigate to the desired folder or notebook. There are a few ways of editing the notebook.

## Using Google Colab (Note: Google Colab not available in China without a VPN)

- 1. Upload the ipynb file into your google drive
- 2. Once uploaded, click on it and select open with google colaboratory
- 3. This will load the notebook with appropriate libraries already installed. You can now edit the notebook and enter your answers

#### Adding data files for Google Colab

1. On the left there will be a folder Icon. Click on it

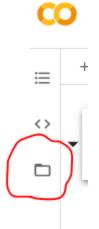

2. There will now be an upload button. Click on it and upload the required CSVs to bring them into the environment

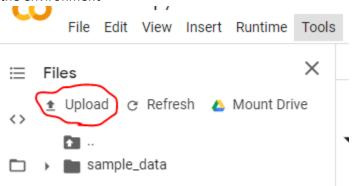

# Installing Jupyter Notebooks:

- 1. Install the latest version of the anaconda python distribution: <u>https://www.anaconda.com/distribution/</u>
- 2. Open Anaconda Navigator and you should notice that Jupyter is already installed. If not, click Install in the Home menu.

# **Using Jupyter**

- 1. With Anaconda already installed, open Jupyter, you can use the Anaconda Navigator GUI or call "jupyter notebook" at the command line.
- 2. Jupyter will open as a new tab in a browser window, which displays <u>http://localhost:8888/tree</u>.
- 3. Upload the ipynb to a directory you want and open it directly.
- 4. You can now edit the notebook and enter your answers
- 5. Ensure to load your data files into the same directory as your ipynb file.